# Agregar TLC271 a librería en LTSpice

Este tutorial muestra cómo agregar un modelo específico de un componente a los efectos de su posterior utilización en un esquemático de LTSpice.

Llamaremos <LTSpice> a la ruta de instalación del LTSpice. Por defecto, esa ruta es C:\Program Files\LTC\LTspiceXVII (o la versión que sea).

## Descargar el modelo de LTSpice

En primer lugar, descargar el modelo de LTSpice del amplificador TLC271 del sitio de Texas Instruments: [https://www.ti.com/lit/zip/sloj091.](https://www.ti.com/lit/zip/sloj091)

El .zip descargado tiene un montón de modelos del TLC271 que corresponden a distintos casos. Qué archivo corresponde a cada caso puede verse en el archivo tlc271readme.txt dentro del .zip. En nuestro caso (*high bias mode*), nos va a interesar por ejemplo el archivo TLC271H.102.

# ¿Qué símbolo usar?

Hay varias formas posibles de crear (o utilizar un símbolo ya hecho) para nuestro modelo.

#### 1 - Usar un símbolo genérico de la librería de símbolos

Se puede usar un símbolo genérico, y asociarle a dicho símbolo el modelo a utilizar. En el caso del TLC271, podemos utilizar un símbolo genérico de amplificador operacional yendo a "Edit"  $\rightarrow$  "Component", y buscar "opamp2" dentro de la categoría "[OpAmps]".

Luego hay que editar los atributos del componente de forma que quede lo siguiente:

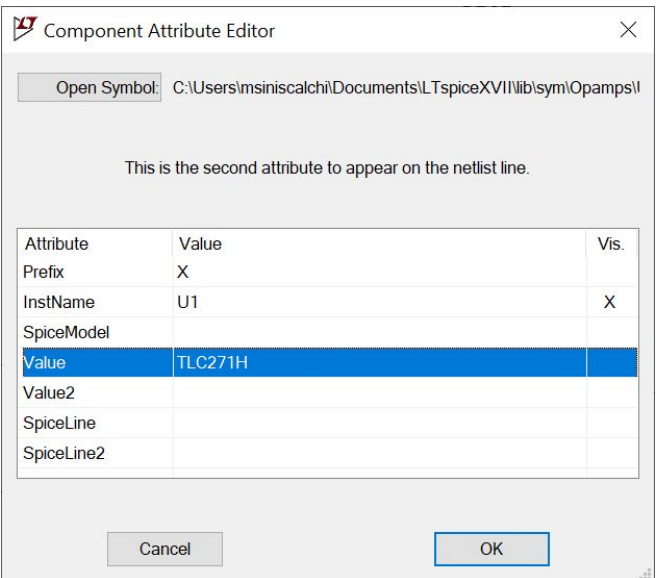

Observar que el atributo "Prefix" tiene que tener el valor "X" (significa que se utilizará el símbolo para representar un subcircuito de una librería) y el atributo "Value" tiene que tener como valor el nombre del subcircuito, es decir la palabra que aparece luego de ".SUBCKT" en el archivo TLC271H.102, como muestra la figura siguiente:

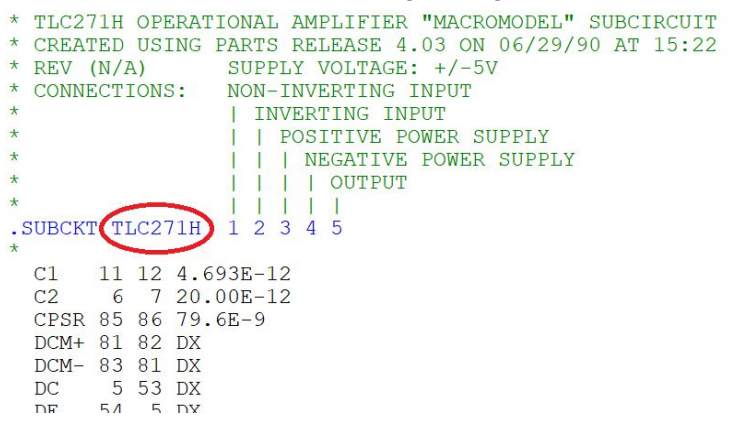

**Observación:** hay que fijarse que ambos (el símbolo utilizado y el subcircuito) tengan la misma cantidad de pines y estén en **el mismo orden**. En este caso, eso se cumple (pin 1: entrada no inversora, pin 2: entrada inversora, pin 3: fuente positiva, pin 4: fuente negativa y pin 5: salida). En caso de que no coincidan, habría que modificar el símbolo o el subcircuito.

#### 2 - Crear un símbolo autogenerado a partir de nuestro modelo

Abrir con el LTSpice el archivo que contiene el modelo a utilizar. Por ejemplo, abramos el archivo TLC271H.102. Hacer click derecho en la línea que comienza con ".SUBCKT" (en este caso ".SUBCKT TLC271H 1 2 3 4 5"), e ir a "Create Symbol". Aparecerá un mensaje automático "Do you wish to automatically create a symbol that will netlist against the subcircuit "TLC271H" and her 5 ports?" y darle que sí.

Se creará un símbolo con la cantidad de puertos del modelo. Se puede editar el símbolo dibujando lo que se quiera (a través del menú "Draw"). Al terminar, guardar el archivo que tendrá formato .asy (formato de símbolo).

Para ver el símbolo creado, ir a "Edit" → "Component". El símbolo aparecerá en la categoría "[AutoGenerated]".

**Observación:** si se quiere agregar un símbolo creado a una categoría de la librería de símbolos, se deberá copiar el archivo .asy a la carpeta <LTSpice>\lib\sym\categoria (por ejemplo, para agregar a "[OpAmps]", tendríamos que agregar el archivo .asy a la carpeta <LTSpice>\lib\sym\OpAmps).

## Agregar el modelo a LTSpice

Hay varias formas de agregar el modelo a LTSpice y usarlo.

## 1 - Incluir directamente el modelo en el esquemático de **LTSpice**

Una posibilidad es copiar el modelo, es decir el contenido del archivo de interés (por ejemplo del archivo TLC271H.102) y pegarlo tal cual como una directiva de LTSpice.

Para esto, ir a "Edit"  $\rightarrow$  "SPICE Directive" (o usar la tecla 's' como atajo), y pegar el contenido del archivo en el cuadro de texto.

## 2 - Incluirlo en un directorio de trabajo y usar una directiva de LTSpice para incluirlo

Otra posibilidad es incluir el modelo a través de una directiva include de LTSpice.

Para esto, ir a "Edit" → "SPICE Directive" (o usar la tecla 's' como atajo), y escribir ".include TLC271H.102". Si no se escribe la ruta completa, se buscará el archivo en el mismo directorio donde se está trabajando. También se puede escribir la ruta completa, por ejemplo: ".include C:\Users\usuario\Documents\LTSpice\Workspace\TLC271H.102".

#### 3 - Incluirlo en el directorio de librerías por defecto de LTSpice

Otra posibilidad es guardar el archivo en la carpeta <LTSpice>\lib\sub. De esta manera, el modelo quedará añadido a las librerías de LTSpice, pudiendo usarse en otros proyectos.

### Observación

La ventaja del método 1 es que si se comparte el esquemático a un compañero, funcionará sin necesidad de pasarle también el modelo ya que estará incluido en el esquemático como texto. La misma ventaja ocurre usando el método 2 (si se usa una ruta relativa al espacio de trabajo) y se comparte la carpeta entera con los modelos y el esquemático.

# **Referencias**

- Manual de LTSpice <http://ecee.colorado.edu/~mathys/ecen1400/pdf/scad3.pdf>
- "Importing Third-Party SPICE Models", [https://www.ieee.li/pdf/viewgraphs/ltspice\\_importing\\_third\\_party\\_models.pdf](https://www.ieee.li/pdf/viewgraphs/ltspice_importing_third_party_models.pdf) "Creating a Schematic Symbol",
- [https://www.ieee.li/pdf/viewgraphs/ltspice\\_creating\\_a\\_schematic\\_symbol.pdf](https://www.ieee.li/pdf/viewgraphs/ltspice_creating_a_schematic_symbol.pdf)